# **Concerto v3 Tutorials: Tests with Likert-type rating scales**

This tutorial will show you how to create a test that has multiple response options (likert-type rating scale) on Concerto v3. It is assumed that you've already taken the **Concerto v3.6 Tutorials: Create a simple test** [\(http://code.google.com/p/concerto-platform/wiki/Concerto3SimpleTest](http://code.google.com/p/concerto-platform/wiki/Concerto3SimpleTest) ) and that you are familiar with the basic functions of Concerto v3.

### **Login to Concerto**

It is best to use Google Chrome to run the Concerto administration panel. Please ensure that you have access to the latest version (i.e. Concerto v3.6). Next, go to

**concerto\_installation\_path/cms/** and login using your credentials. If you haven't installed Concerto on your server, you can use our demo installation.

Go to the demo installation [\(http://concerto.e-psychometrics.com/demo/cms/index.php\)](http://concerto.e-psychometrics.com/demo/cms/index.php) and click "Register" to create a demo account for yourself.

### **Step 1: Create HTML Templates**

#### **Introduction templates**

Create a new template called *Multi Item\_1* (or whatever you prefer):

- add some **suitable text** to describe the test and make participants feel comfortable.
- Make sure that you also introduce the **scale** used (see red box).
- Also add a **button** (called "Proceed", for example) at the bottom of the page to proceed to the next page.

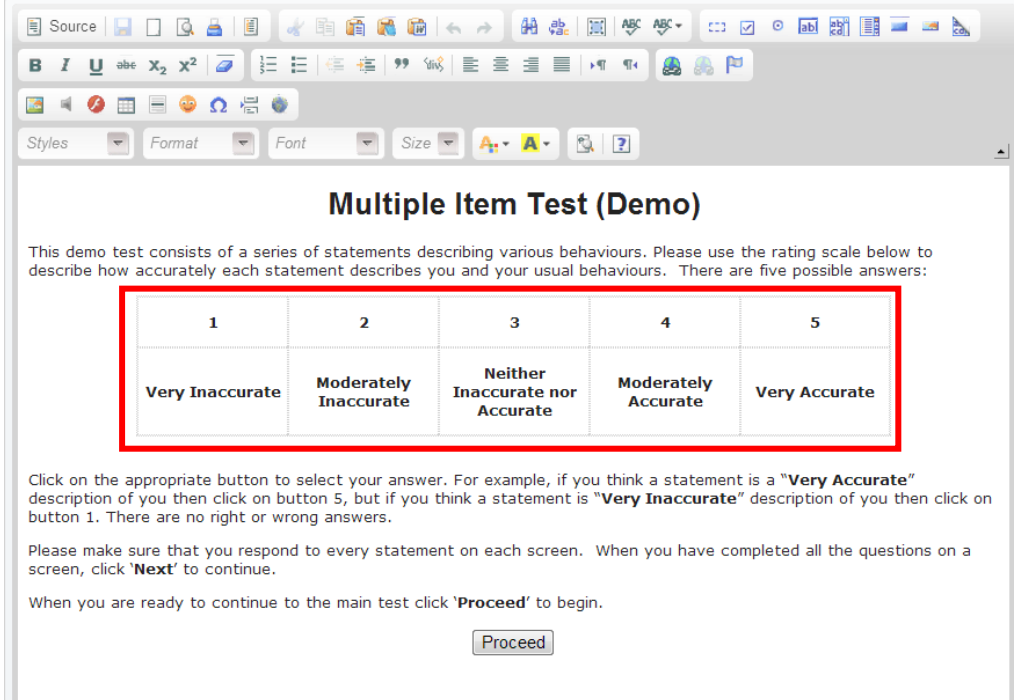

#### **Test item template**

Create a new template called *Multi Item\_2* and add the following content:

- {{html}} insert that will be filled by concerto
- A button called "**Next**"
- Any text (instructions etc.) and formatting that you wish.

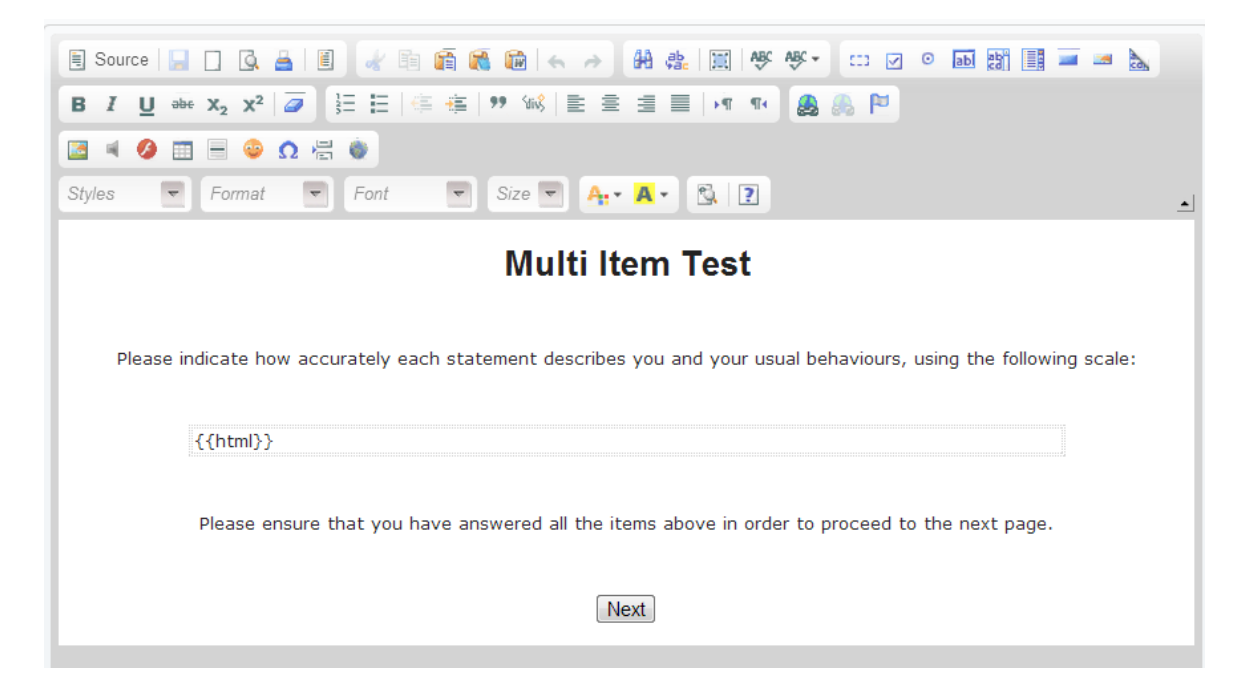

#### **Feedback template**

Create a third new template called *Multi Item\_3* that contains:

 Suitable text and formatting, including a **thank you** note for participation and few words of empathic feedback, if necessary.

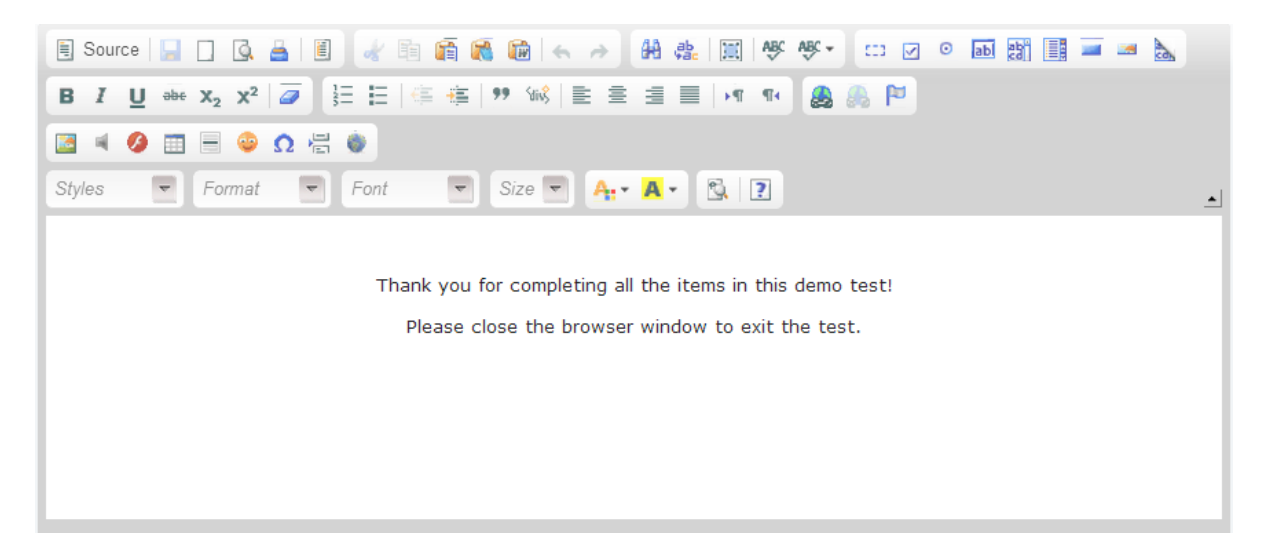

## **Step 2: Creating an Item Bank/Table from a CSV File**

The next step is to create an **item bank** for the test. You can either directly type in the items into a table (this is not the preferred option when you have more than a handful of items), or *import a csv file* that contains the items needed for the test. This sample test uses a csv file (create an excel table and save as .csv format).

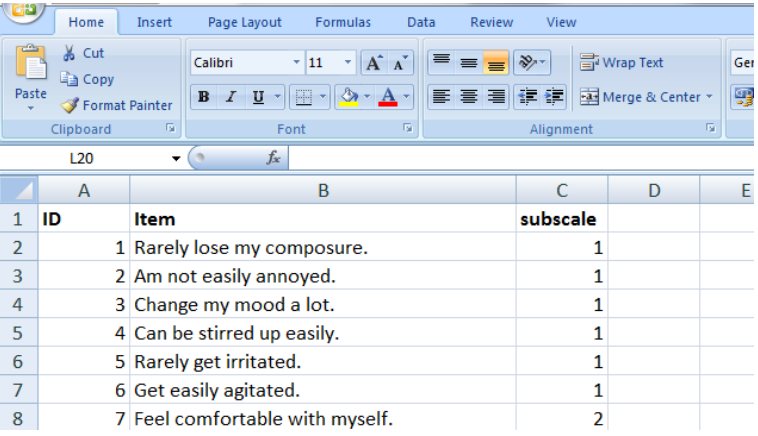

- Go to the **tables** tab and click the '+ add new object' icon to add a new table.
- Assign a meaningful name (E.g. *Multi Item\_items*) and save it.
- If you have the items in a csv file, click the *import table from CSV file* icon to import a table that you have downloaded. Concerto will automatically read the data into table format. All you need to do is alter the column names and the data types (see red box).

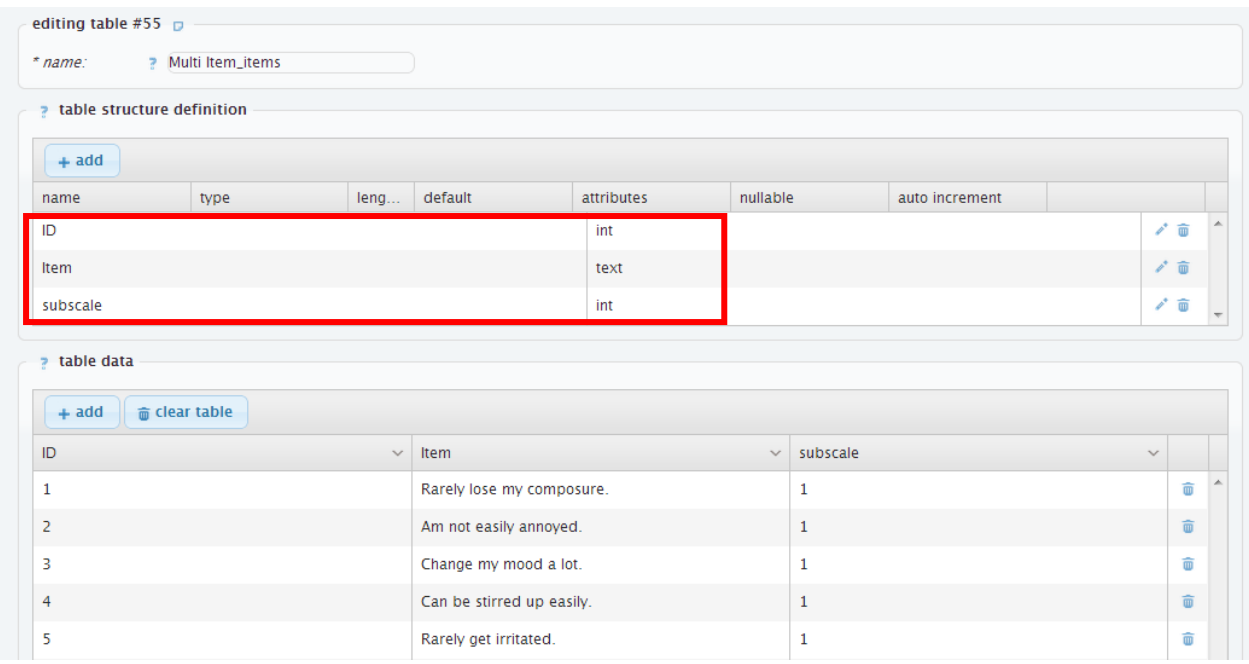

### **Step 3: Creating a table to store user data**

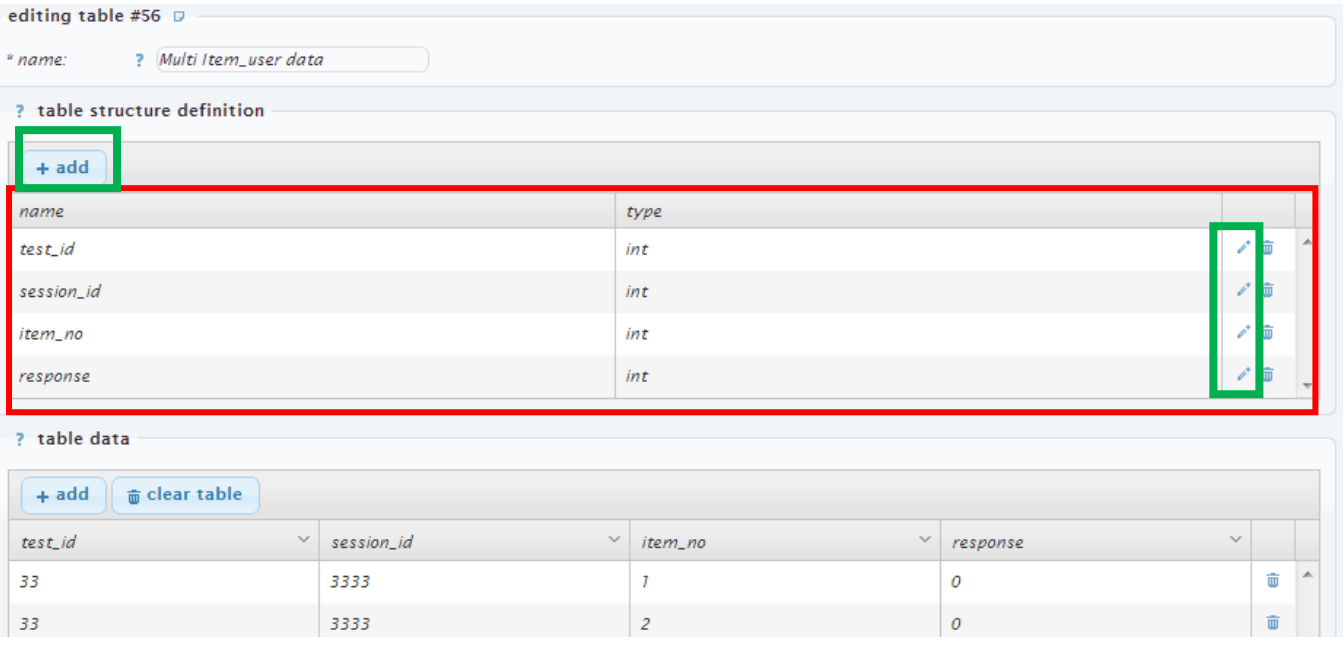

Now you need to create a table which is suitable to store the **user responses**.

- Go to the **tables** tab and click the '+ add new object' icon to add a new table.
- Assign a meaningful name (E.g. *Multi Item\_user data*) and save it.
- Insert variable names and *specify the data type* of the variable (see red box). In the simple view, you can select between numeric and text. In this picture, we have used the advanced options to select 'int'. *Int* means integer and is a numerical value, but you can of course also have text values (*text*).
- To change the variables, either press the "+add" button to create a new item or edit existing variables by clicking on the little pencil (green boxes).
- The table data section below will be inserted automatically by Concerto. If you have no user responses, it will be empty.

### **Step 4: Creating a test and adding sections**

In the **'tests'** tab, create a new test by adding a new object. Follow the images and corresponding text to create the structure of your test by adding new sections.

**Annotation**: The numbers of the sections are automatically given by Concerto and will change depending on when you add or delete sections. So your test will have differing numbers but this does not change the functionality of the test!

Each new section can be added with the **"+add section"** button (green box). Then you have to choose the type of section (e.g. set variable, load HTML template...). The right section for each step is described in the SECTION TYPE column of the tables.

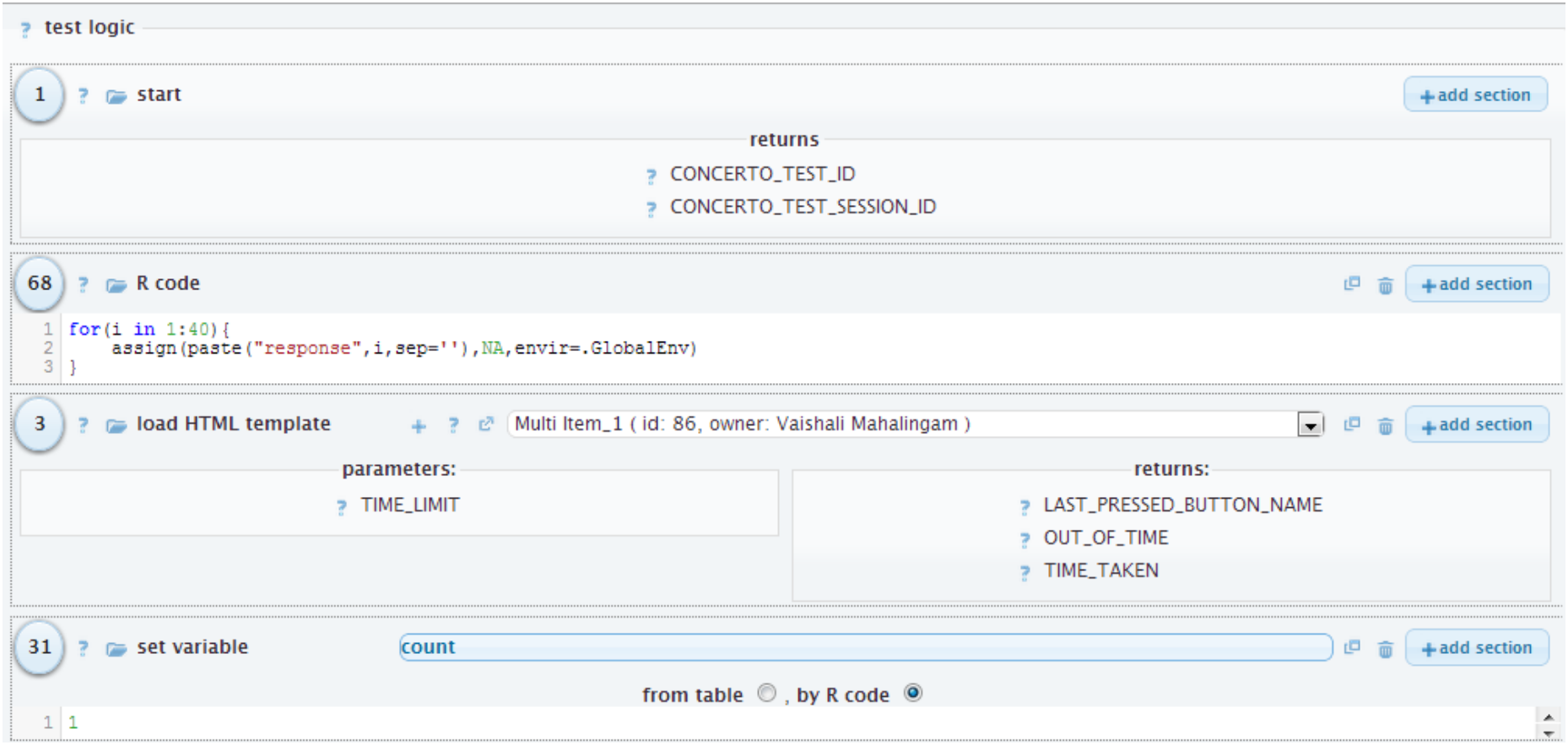

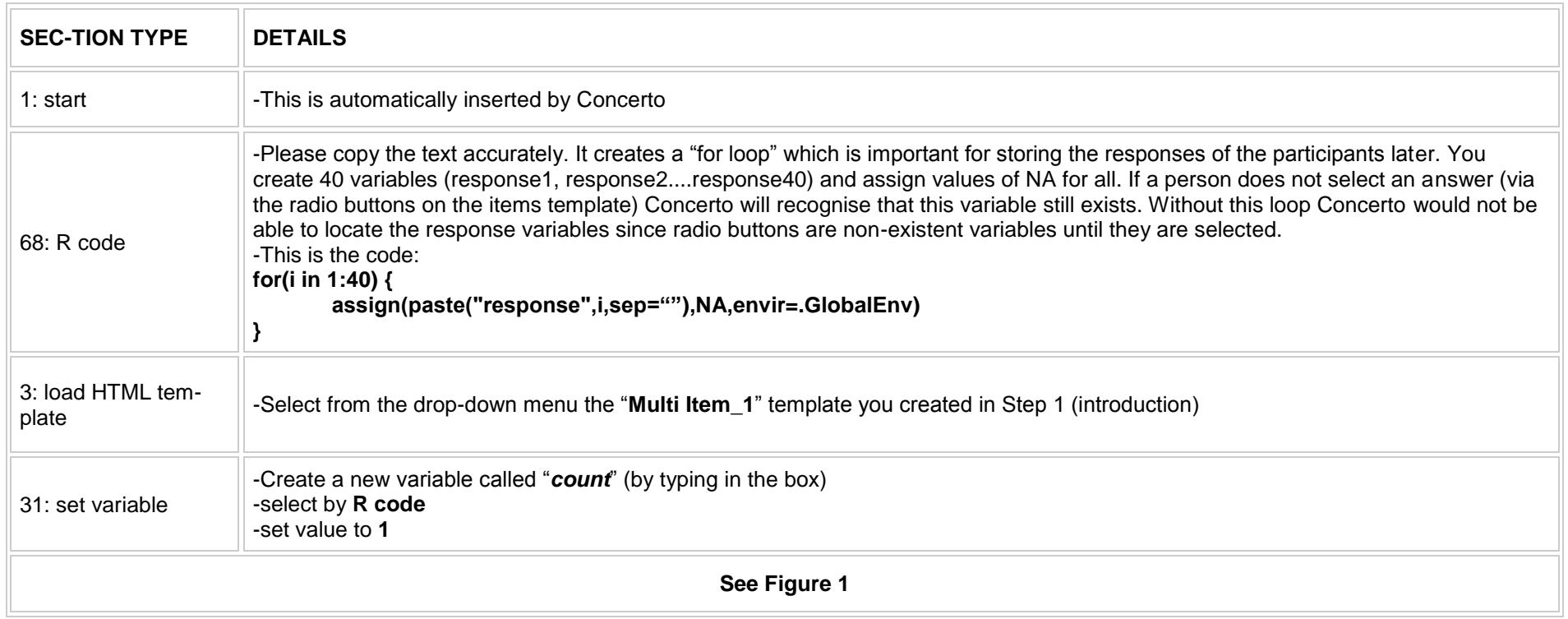

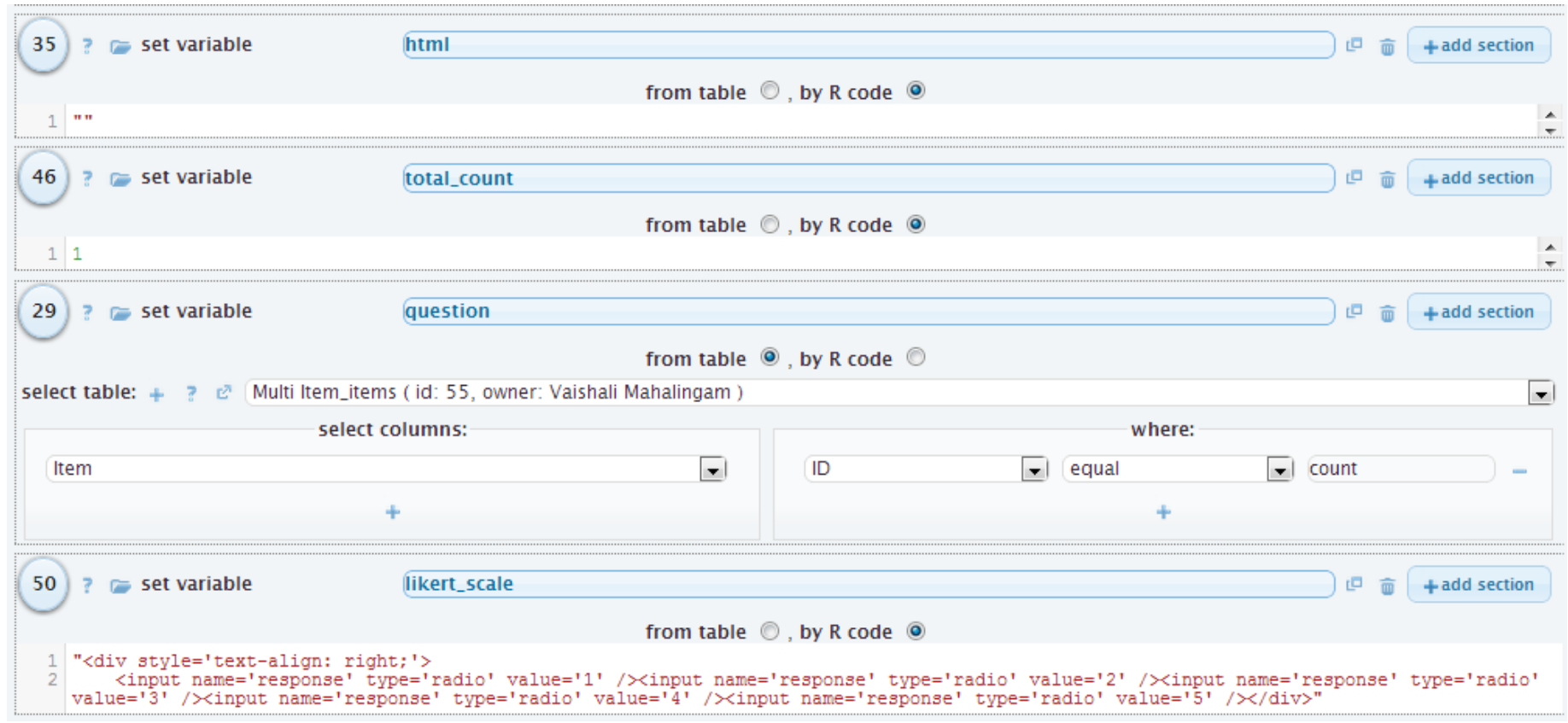

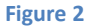

.

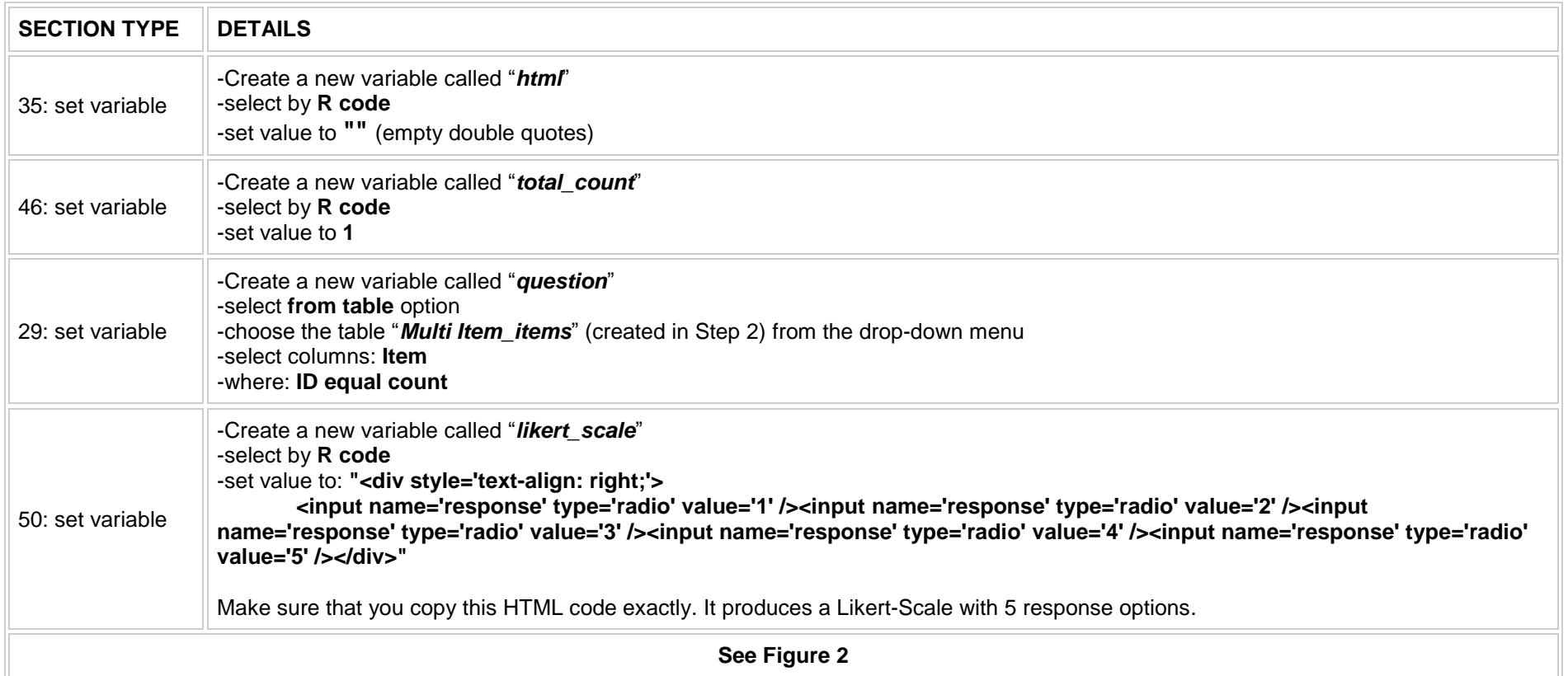

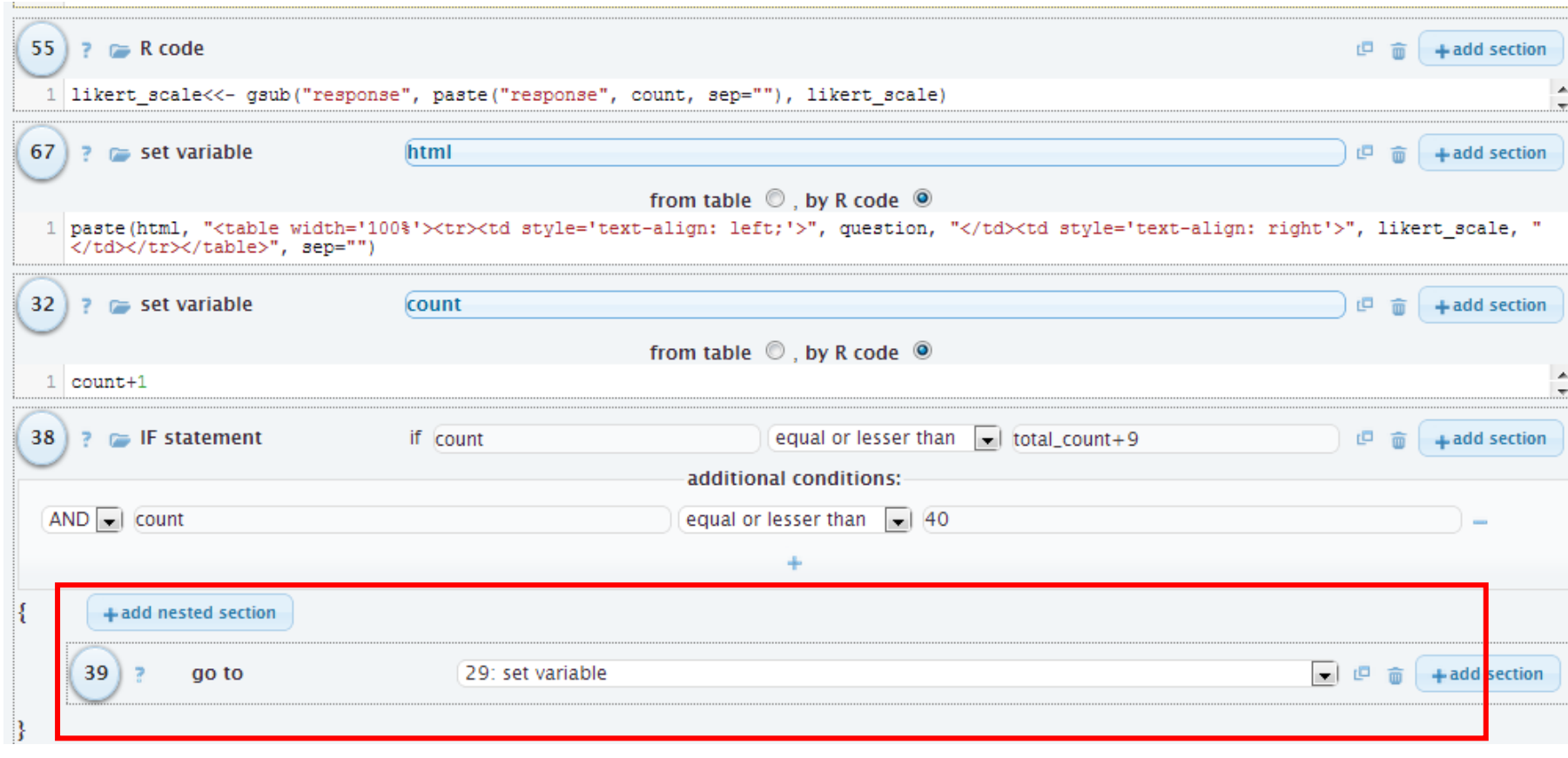

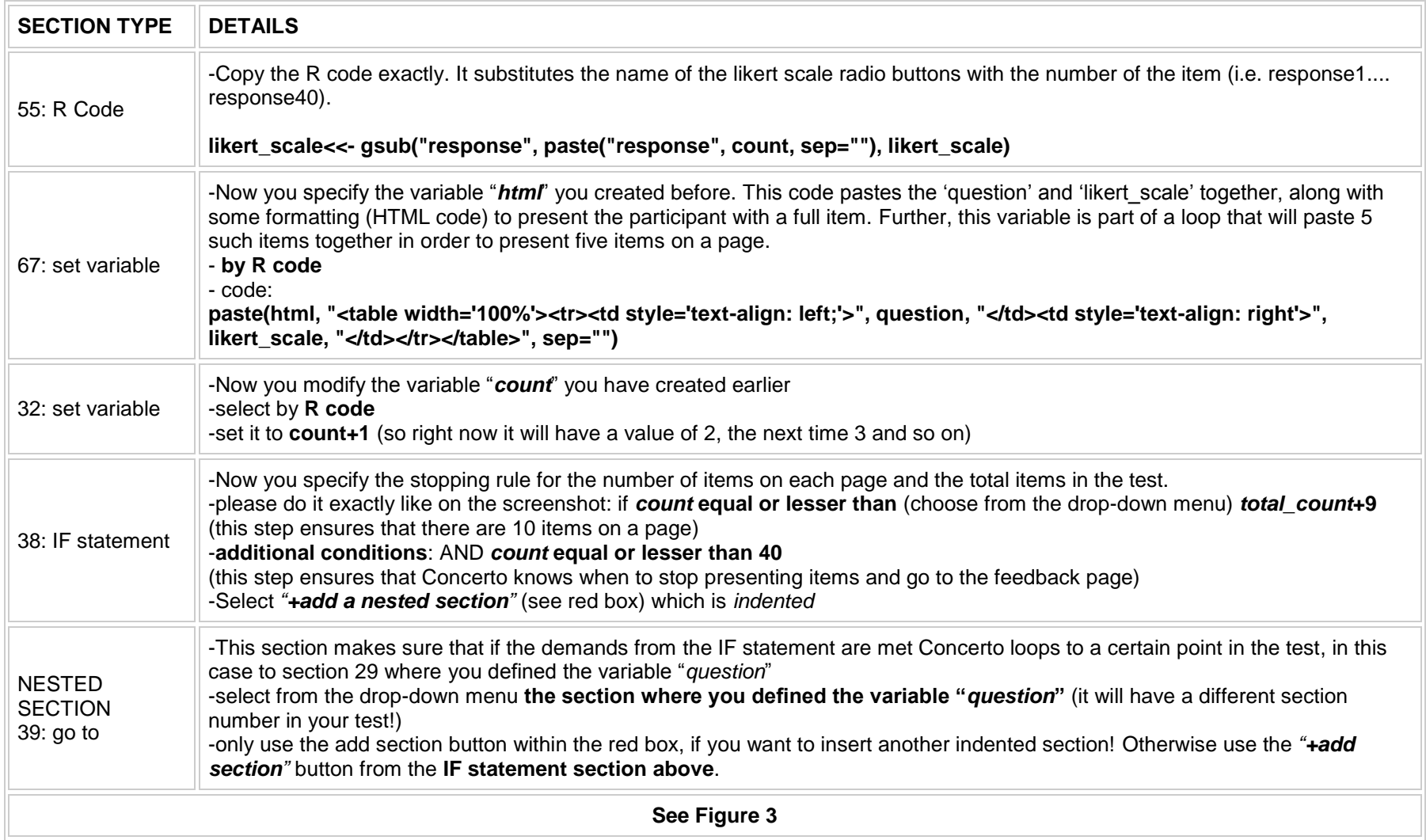

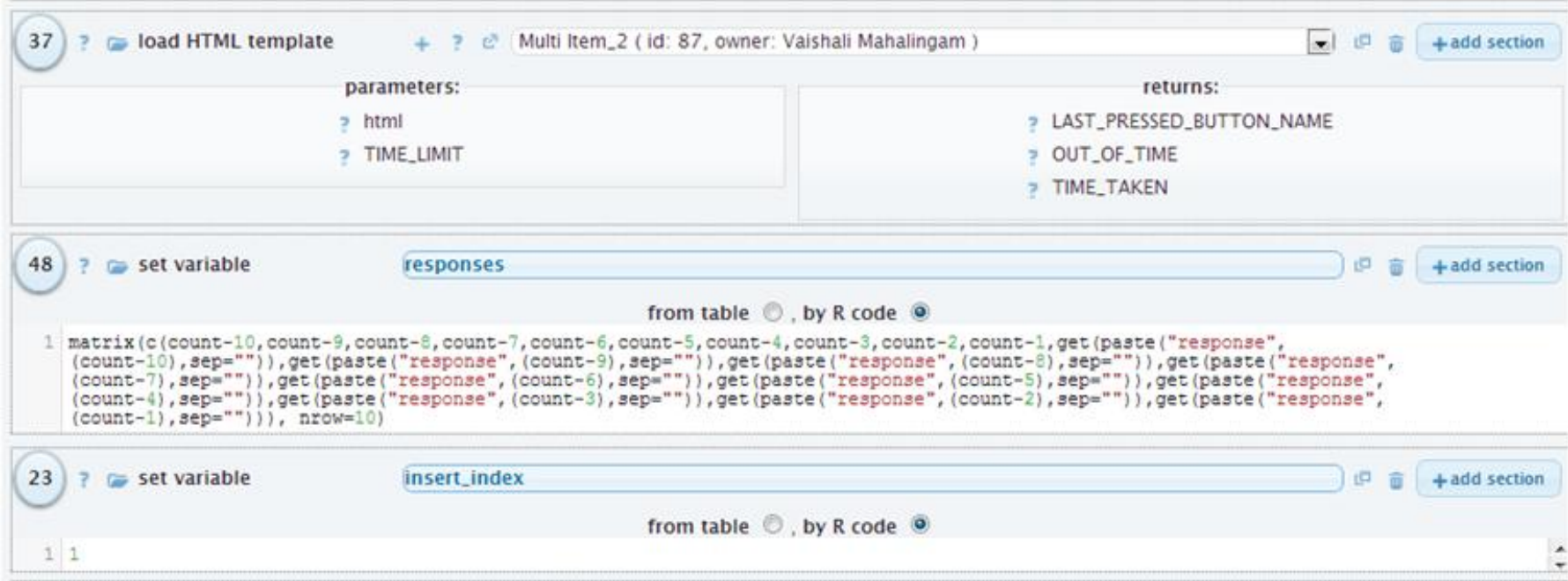

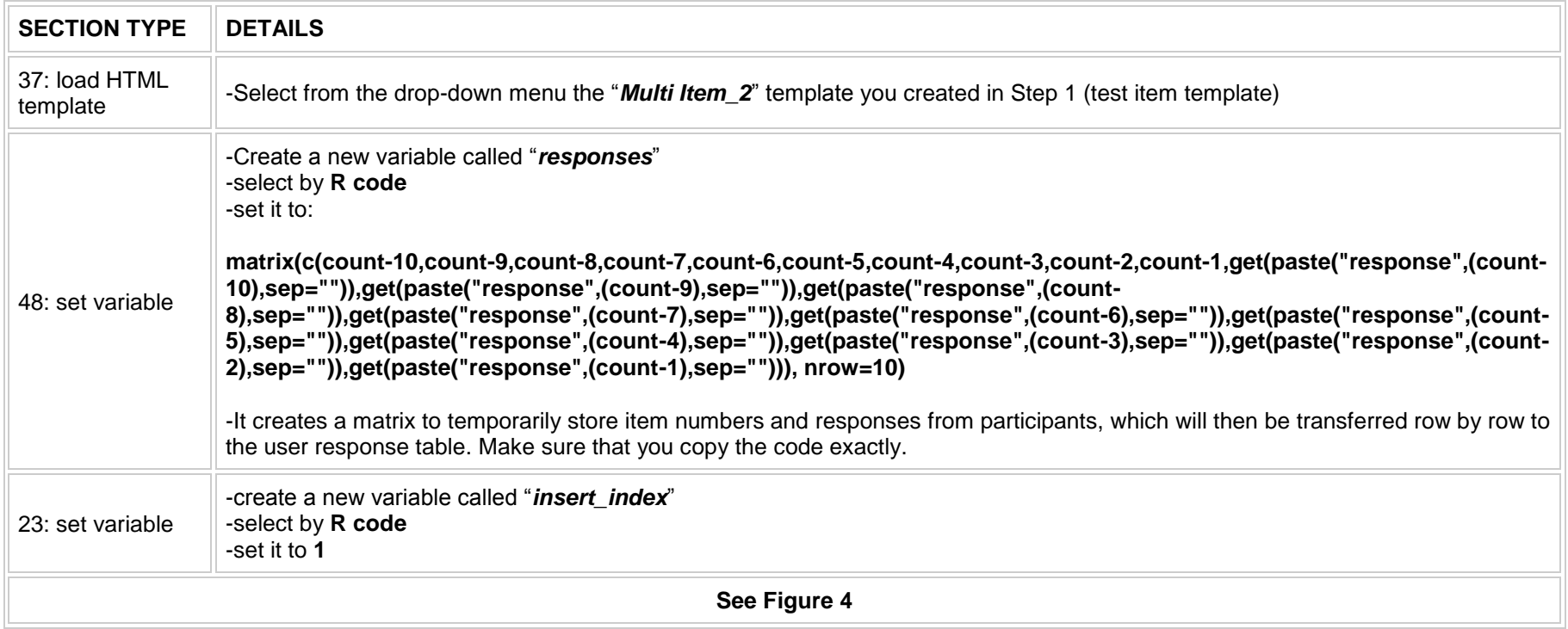

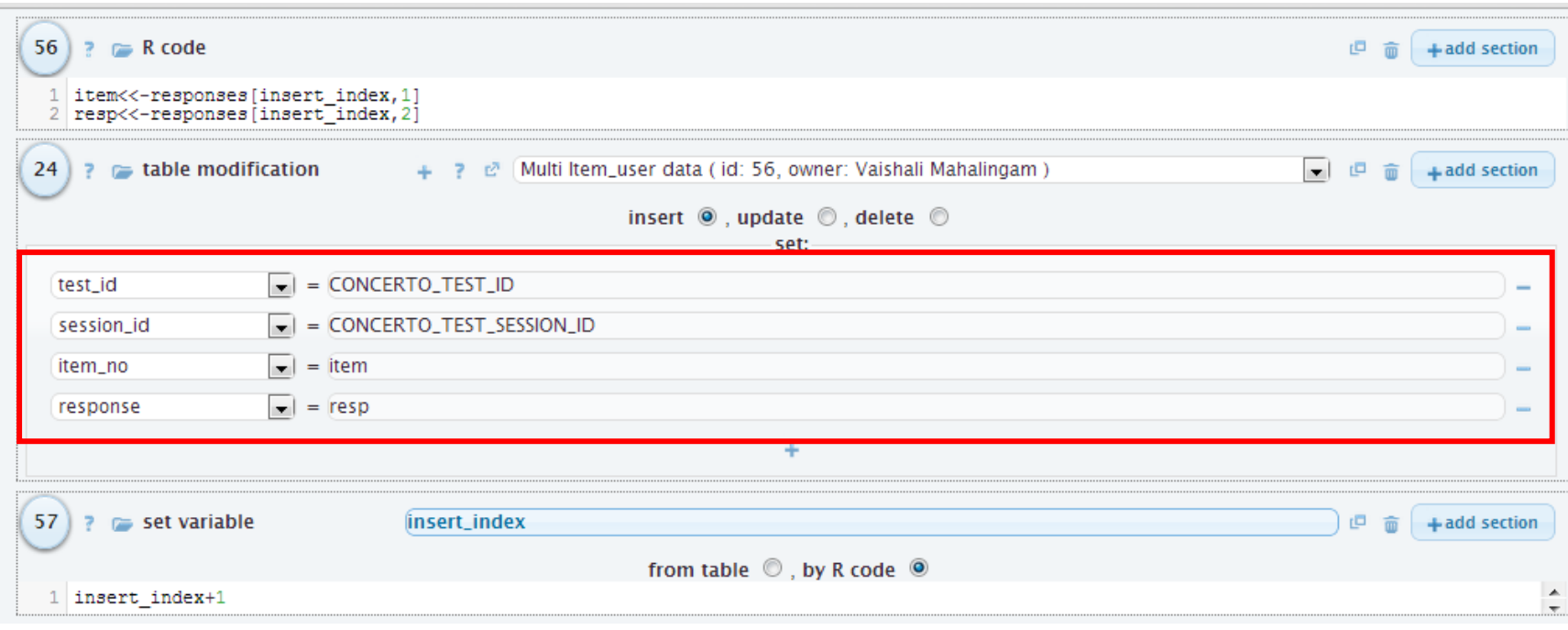

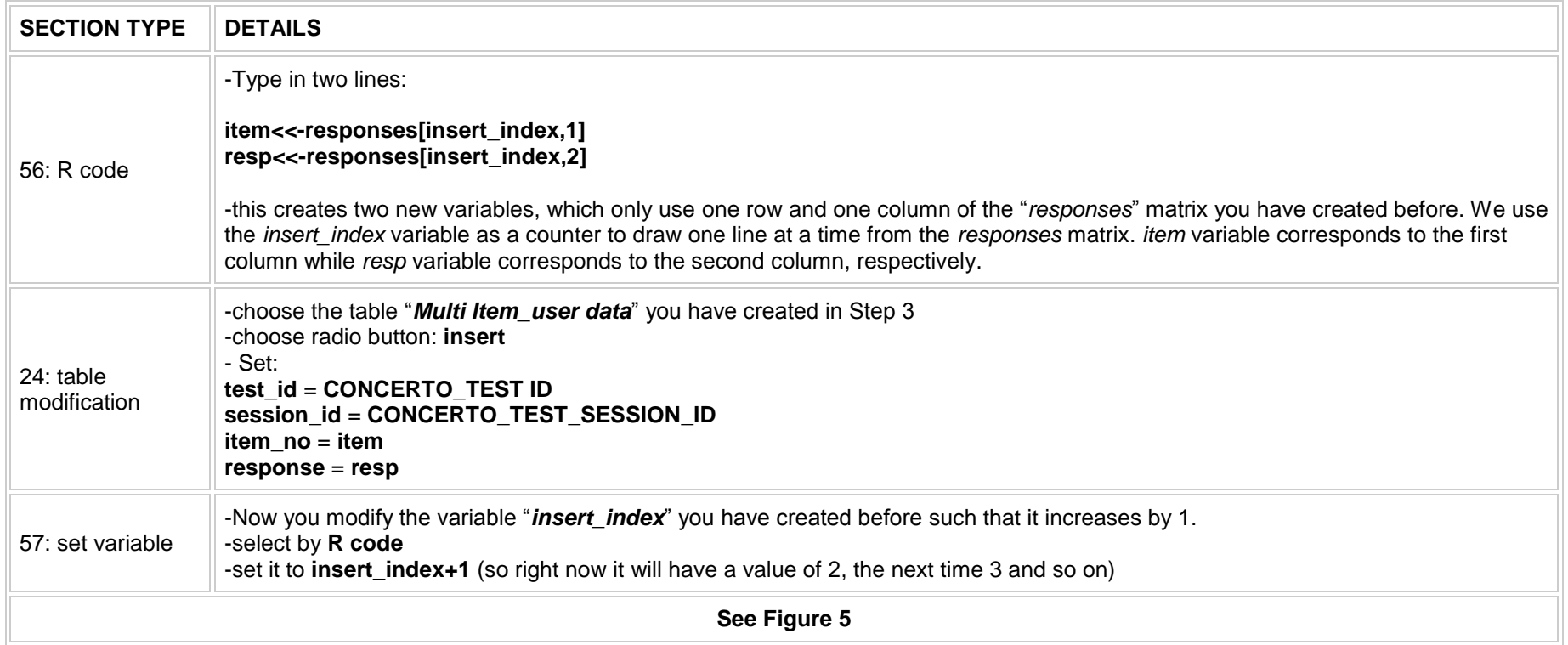

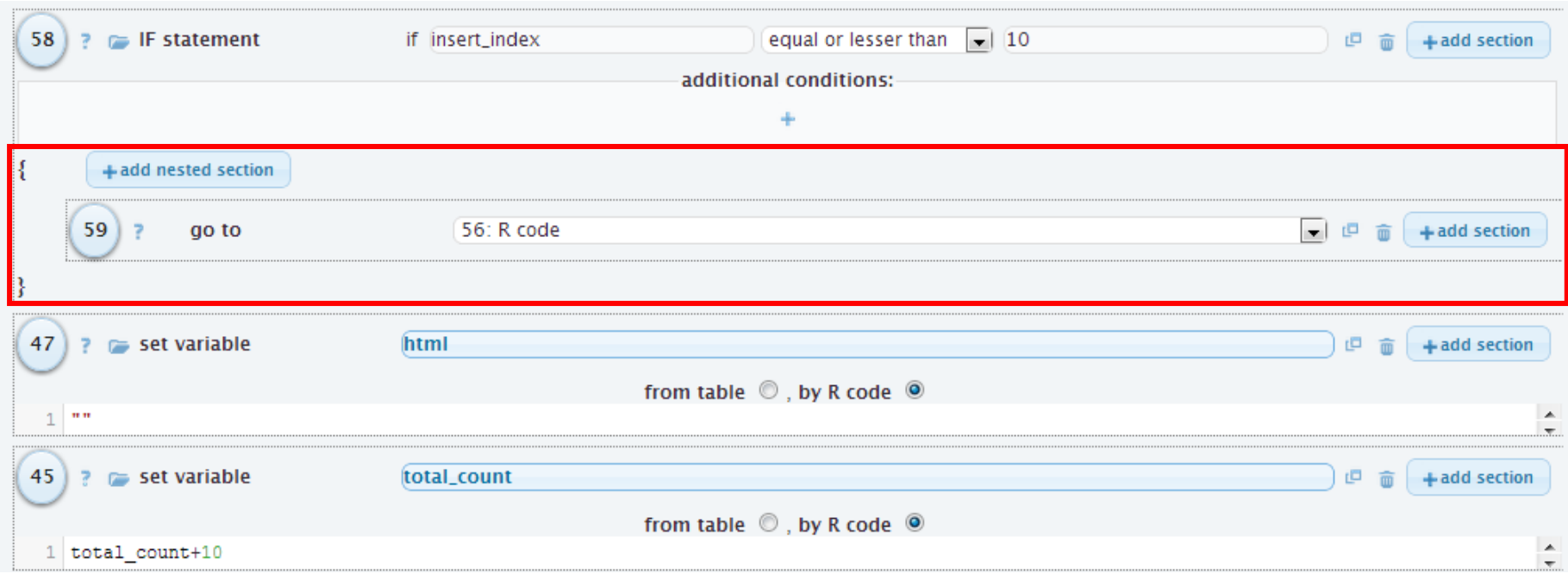

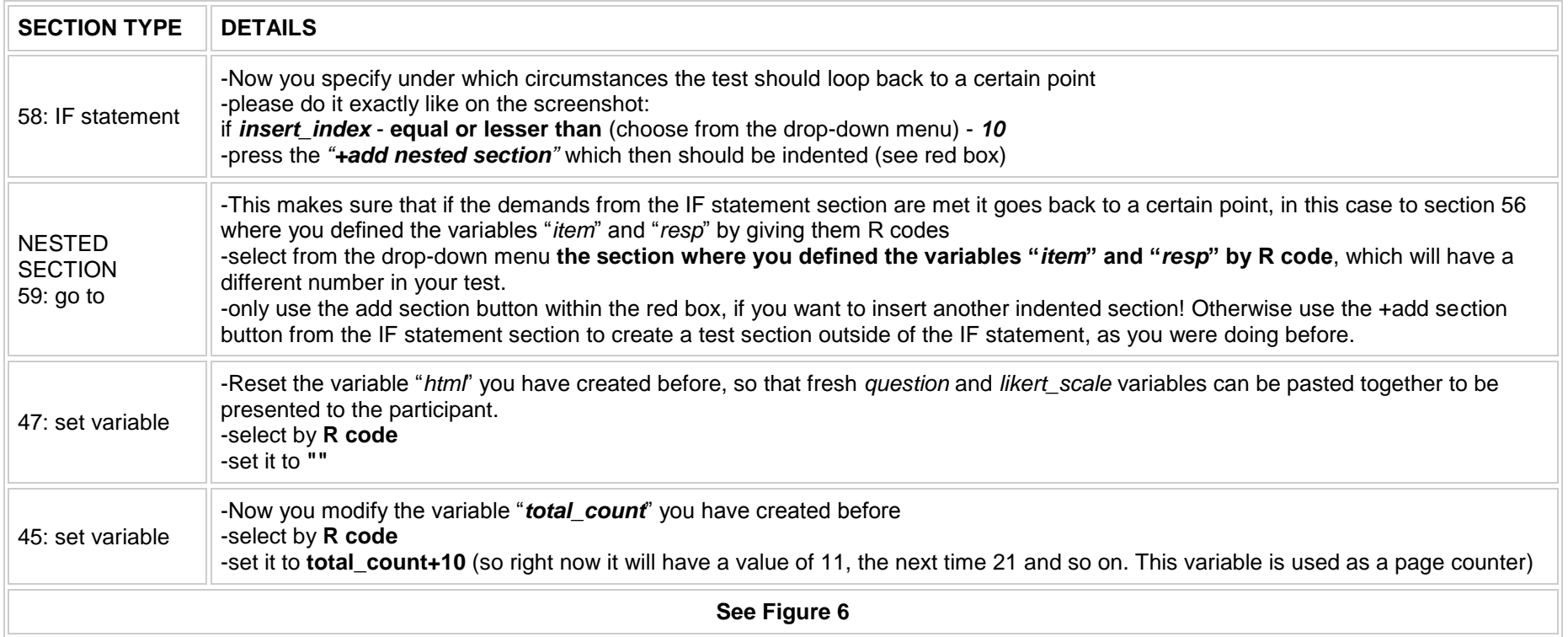

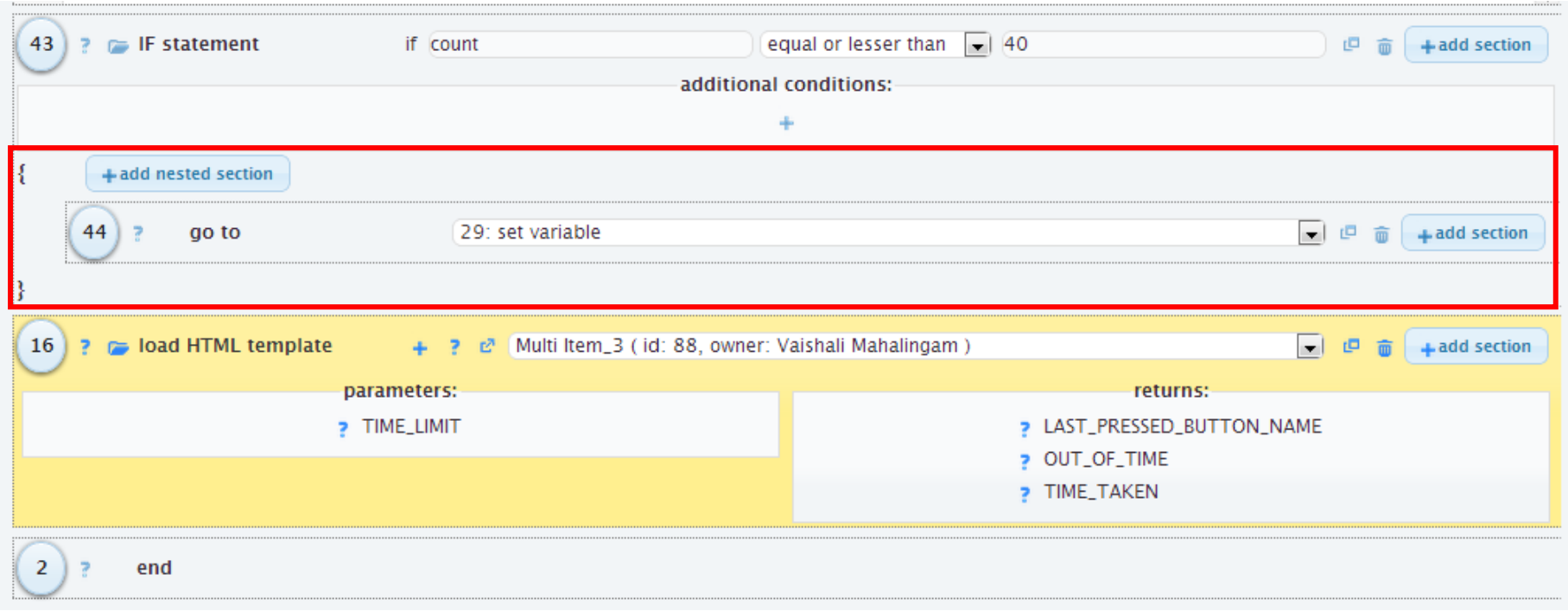

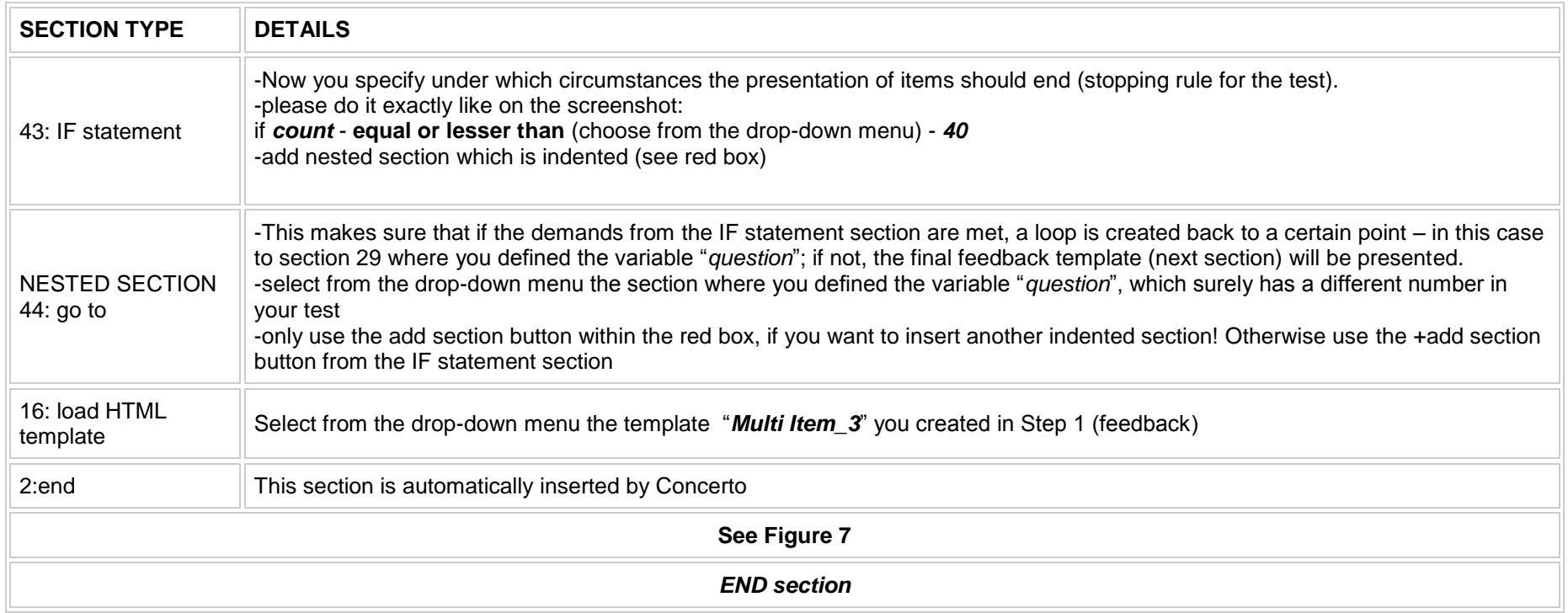

# **Run your test**

Use the following URL to run your test: **concerto\_installation\_path/?tid=TEST\_ID**.

For the demo installation, the link is: [http://concerto.e-psychometrics.com/demo/?tid=XX](http://concerto.e-psychometrics.com/demo/?tid=69)

*Note: Substitute the last 2 digits in the URL with the test id of your choice*